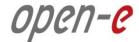

# **Step-by-Step Guide**

to

# Open-E DSS V7 Asynchronous Data (File) Replication over a LAN

Software Version: DSS ver. 7.00 up11

Presentation updated: July 2013

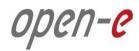

### TO SET UP DATA (FILE) REPLICATION, PERFORM THE FOLLOWING STEPS:

- 1. Configure hardware
- 2. Configure the destination node
- 3. Configure the source node
- 4. Configure replication schedule
- 5. Check the status of Data (File) Replication

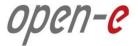

### 1. Configure hardware

### **Hardware Requirements**

To run the Data (File) Replication on Open-E DSS V7 over LAN, a minimum of two systems are required. Logical volumes working on the source node must have snapshots created and enabled. Both servers are working in the Local Area Network. An example configuration is shown below:

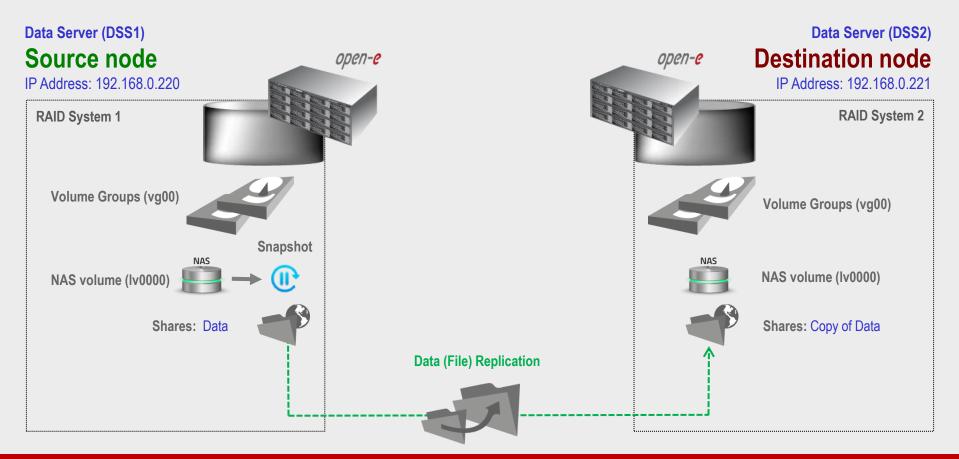

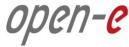

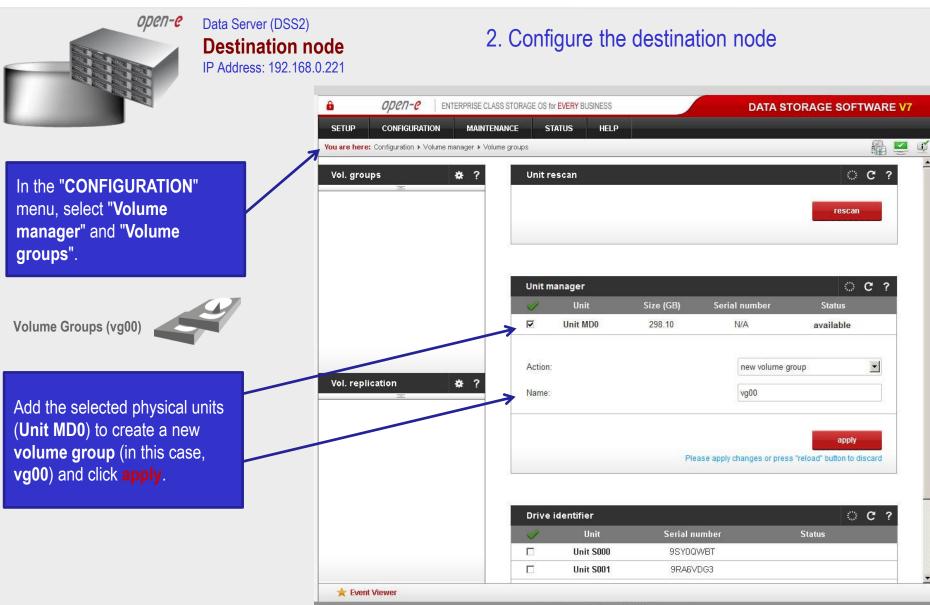

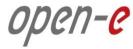

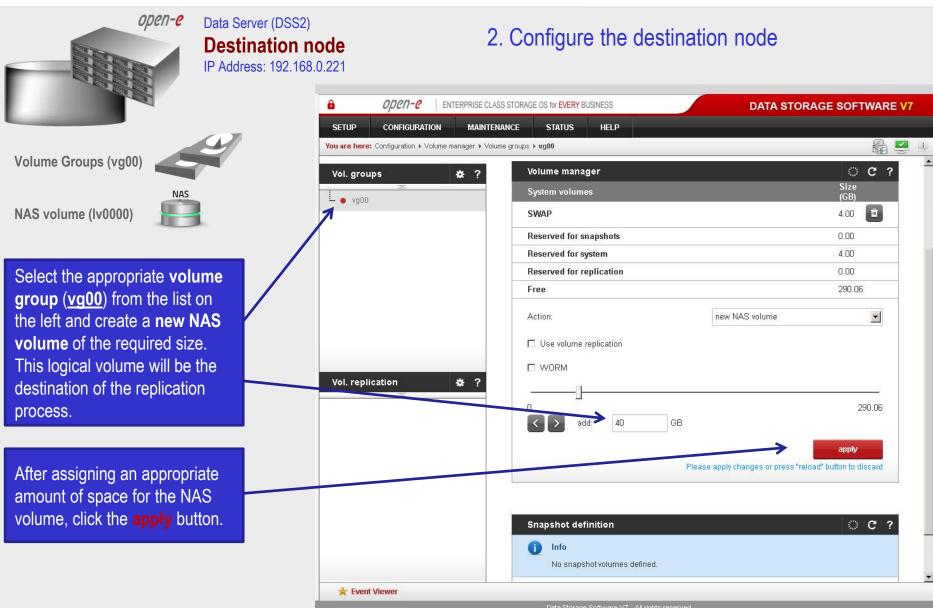

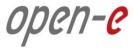

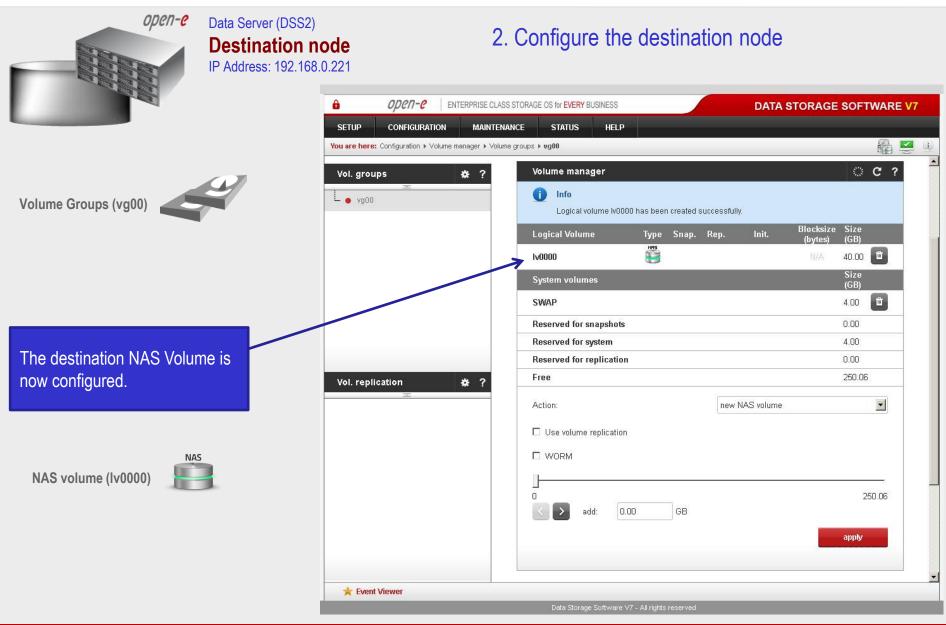

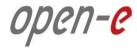

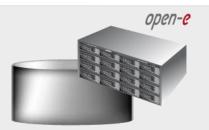

Data Server (DSS2)

#### **Destination node**

IP Address: 192.168.0.221

### 2. Configure the destination node

Under the "CONFIGURATION" tab, select the "NAS settings" menu.

**Data (File) Replication** 

In the Data (file) replication agent function, check the Enable data (file) replication agent box, and click the apply button.

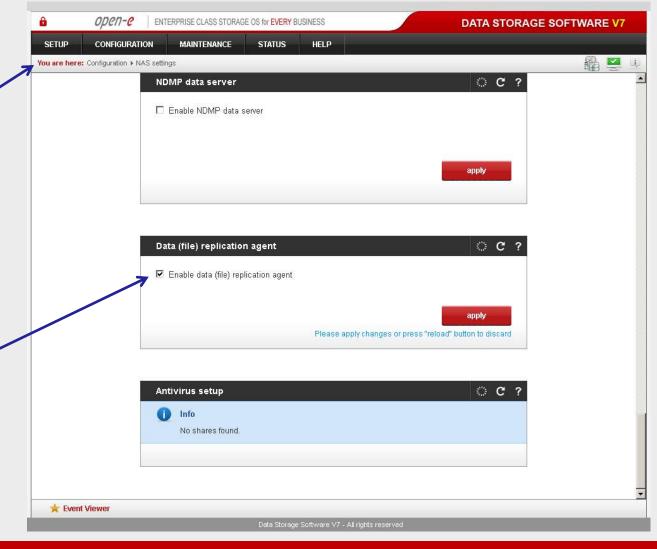

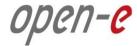

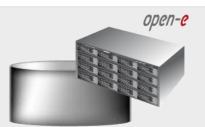

Data Server (DSS2)

#### **Destination node**

IP Address: 192.168.0.221

### 2. Configure the destination node

Under the "CONFIGURATION" menu, select "NAS resources" and "Shares".

**Shares:** Copy of Data

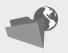

A tree listing of NAS shared volumes (<u>Shares</u>) will appear on the left side of the DSS console. In the example, a shared volume named **Copy of Data** on **Iv0000** has been created.

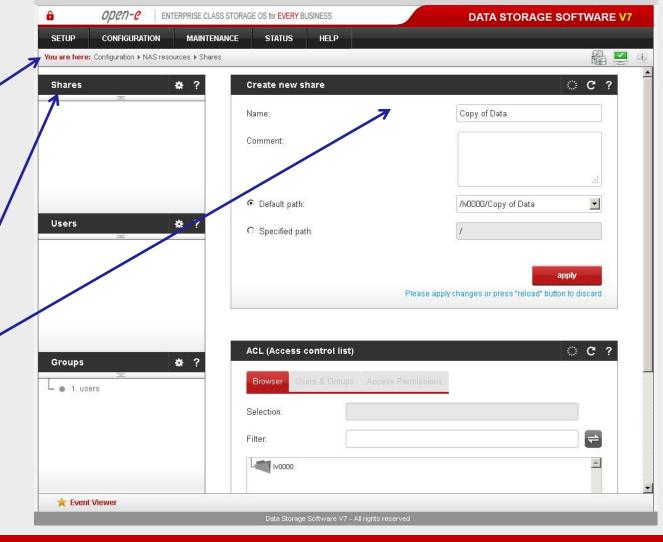

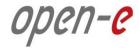

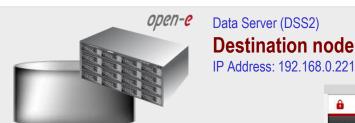

2. Configure the destination node

After creating the new shared volume, click on the share name, check the box Use data (file) replication within Data (file) replication agent settings function and click on the apply button.

**Data (File) Replication** 

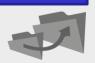

#### NOTE:

It is strongly recommended to protect the replication protocol with a username and password, along with a list of allowed IP addresses. This will prevent other data (file) replication tasks from accessing this share.

The configuration of the Destination Node (storage server) is now complete.

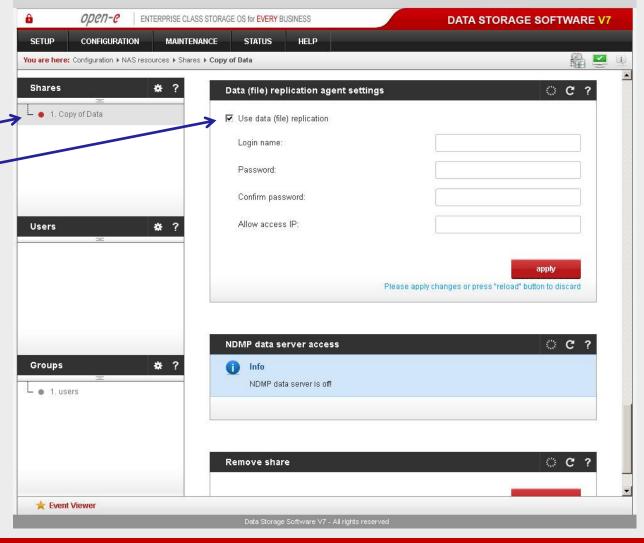

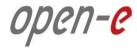

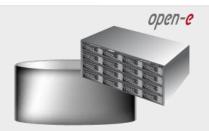

Data Server (DSS1)

#### Source node

IP Address: 192.168.0.220

### 3. Configure the source node

In the "CONFIGURATION" menu, select "Volume manager" and "Volume groups".

Volume Groups (vg00)

Add the selected physical units (**Unit S001**) to create a new volume group (in this case, **vg00**) and click **apply**.

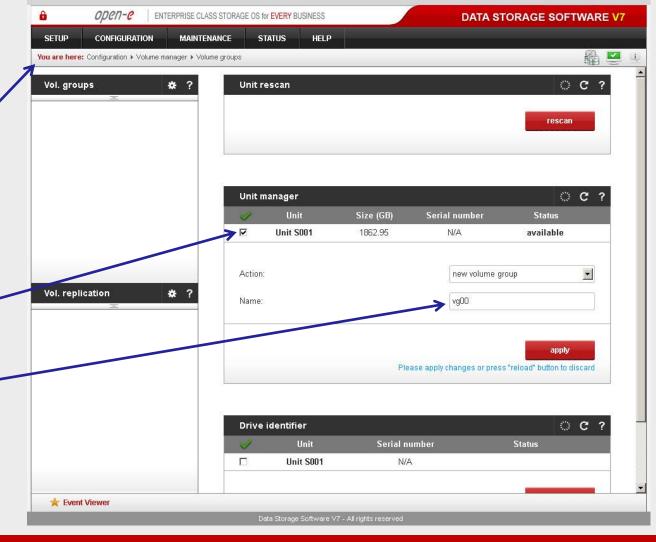

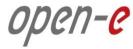

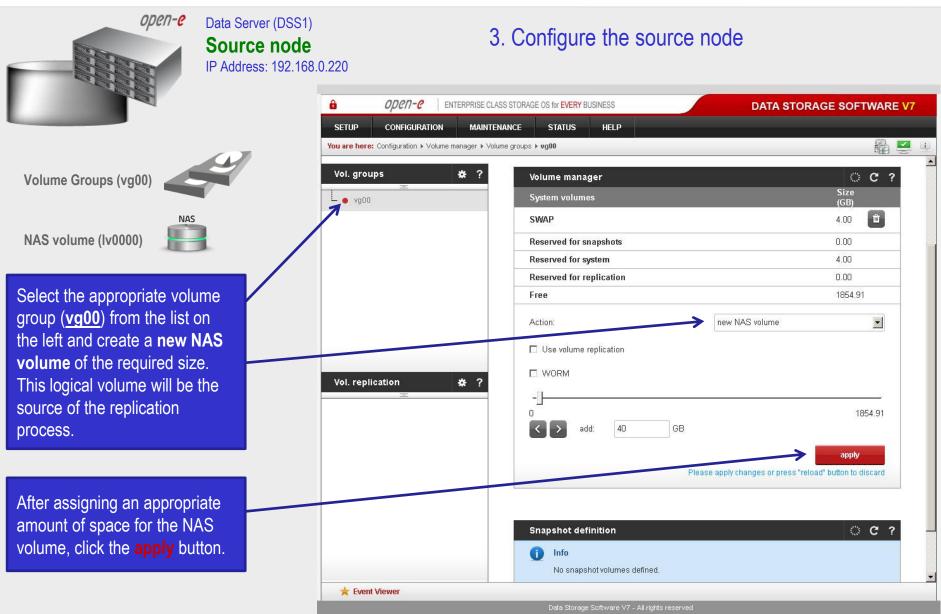

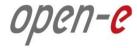

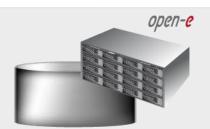

Data Server (DSS1)

#### Source node

IP Address: 192.168.0.220

### 3. Configure the source node

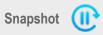

To run the replication process, you must first define a **new snapshot** to be taken of the volume to be replicated.
The snapshot size should be large enough to accommodate the changes you anticipate, 10% to 15% of the logical volume is sometimes recommended. Next, select "Assign to volume Iv0000".

After assigning an appropriate amount of space for the **snapsho**t, click the **apply** button.

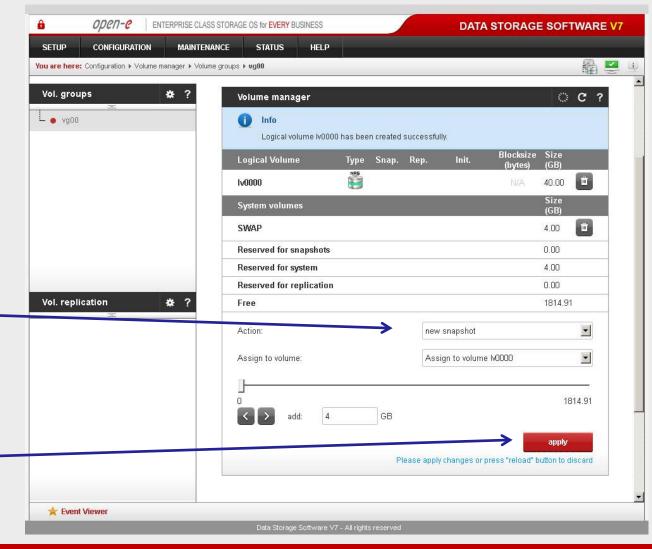

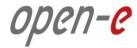

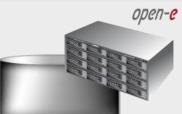

**NAS** volume (Iv0000)

Data Server (DSS1)

#### Source node

IP Address: 192.168.0.220

### 3. Configure the source node

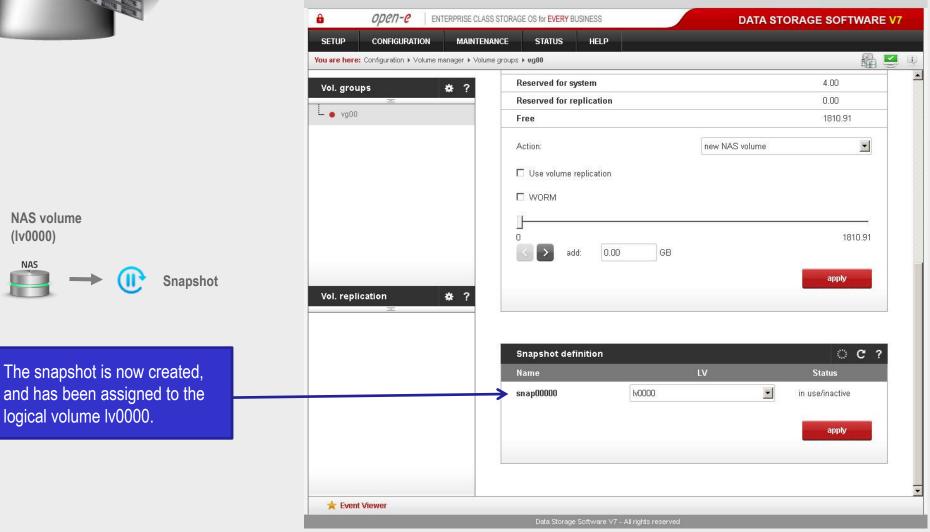

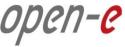

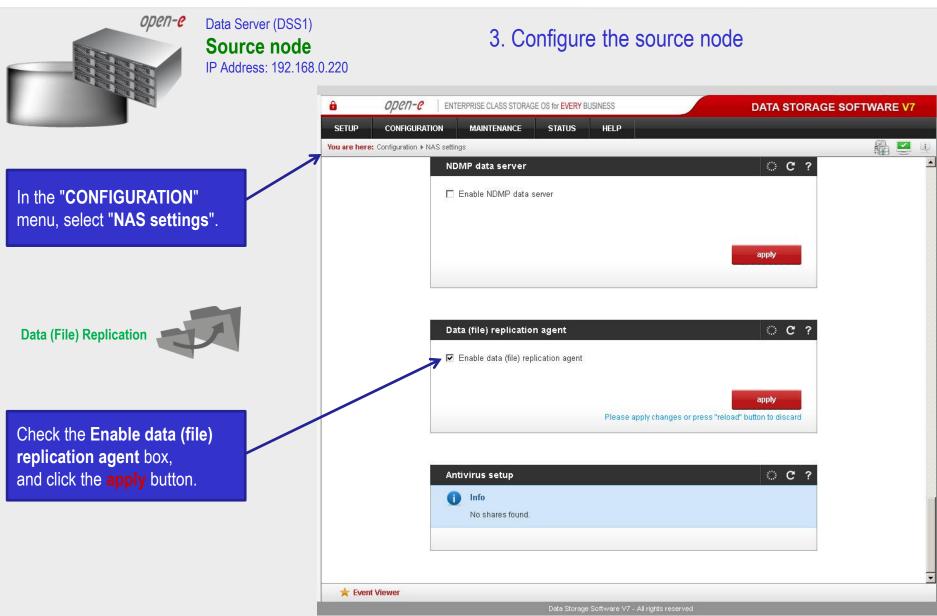

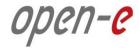

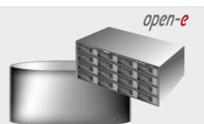

Data Server (DSS1)

### Source node

IP Address: 192.168.0.220

### 3. Configure the source node

In the "CONFIGURATION" menu, select "NAS resources" and "Shares".

**Shares: Data** 

To create a share, enter the share name in the field **Name**. In this example a new share named **Data** has been created.

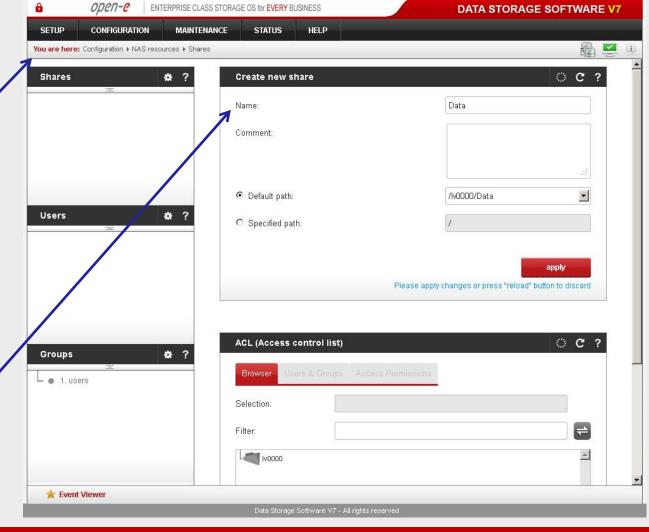

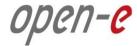

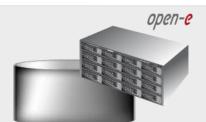

Data Server (DSS1)

### Source node

IP Address: 192.168.0.220

3. Configure the source node

After the share to be replicated has been configured, go to the "MAINTENANCE" menu and select "Data (file) replication".

**Data (File) Replication** 

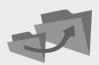

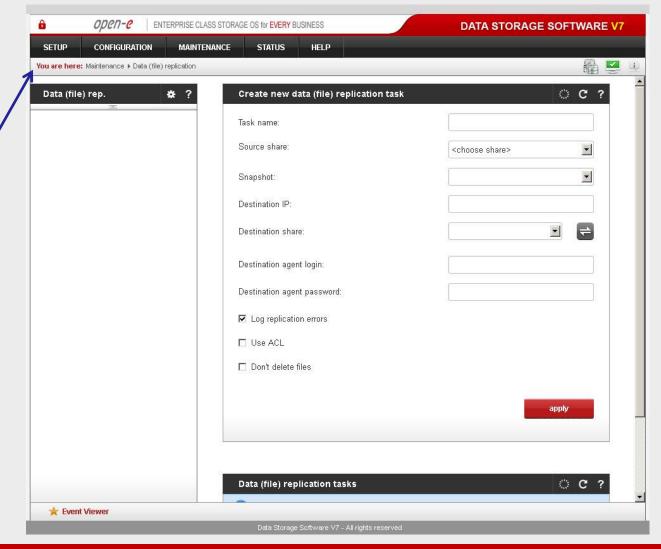

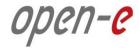

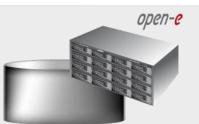

Data Server (DSS1)

#### Source node

IP Address: 192.168.0.220

3. Configure the source node

Select the source share to be replicated. Under Create new Data (File) Replication task function, enter a name for the task and select the Source share to be replicated. At this point, a snapshot (snap00000) of the source share will automatically be assigned.

In the **Destination IP** field, enter the IP address of the destination server (in this example, 192.168.0.221) and the username/password (if applicable) for the destination. Next, configure the **Destination** share field by clicking on the button. In this example, the **Copy of Data** share will appear. Next, click on the apply button.

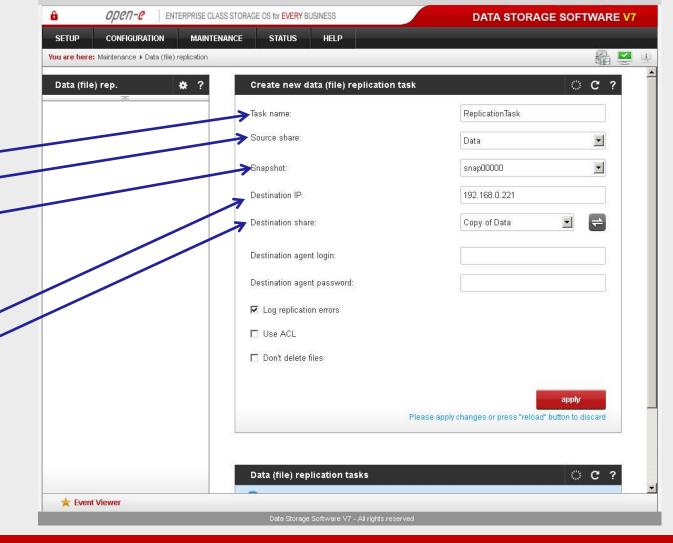

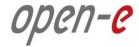

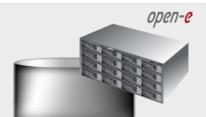

Data Server (DSS1)

#### Source node

IP Address: 192.168.0.220

### 3. Configure the source node

After Open-E DSS V7 Web console, has been reloaded, the new task (ReplicationTask) should appear. An additional information about the selected replication task is visible in the Data (file) replication task window.

The configuration of the source node (storage server) is now complete.

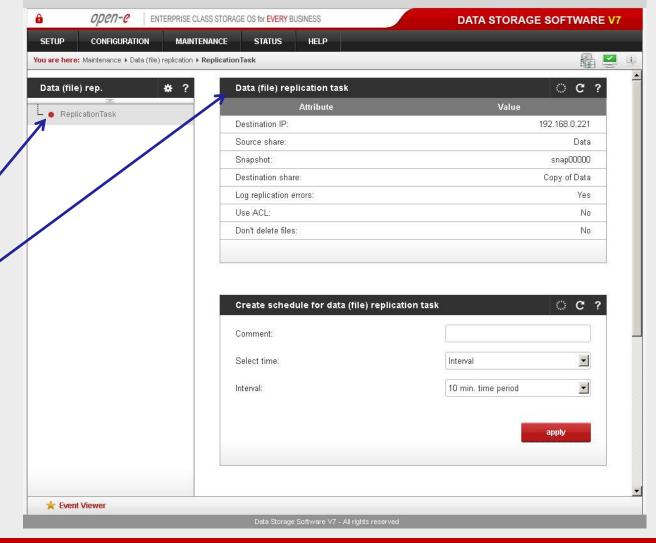

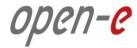

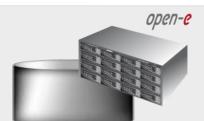

Data Server (DSS1)

#### Source node

IP Address: 192.168.0.220

### 4. Configure replication schedule

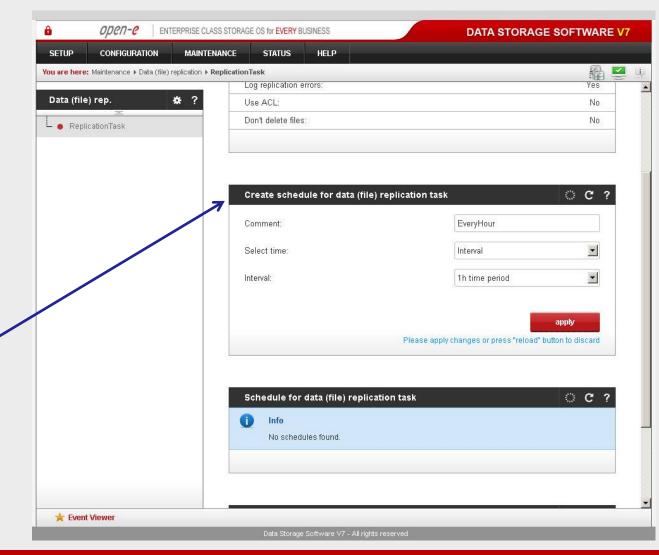

Using the Create schedule for data (file) Replication task function, set the desired replication schedules or explicitly start, stop and delete data (file) replication tasks, as desired.

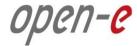

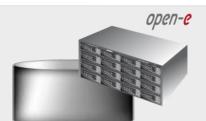

Data Server (DSS1)

#### Source node

IP Address: 192.168.0.220

### 5. Check the status of Data (File) Replication

In Data (file) replication tasks function set the desired Data (File) Replication to start, stop and delete tasks.

Click on the button with the task name (in this case ReplicationTask) to display detailed information on the current replication task (the replication task running at 7p.m.).

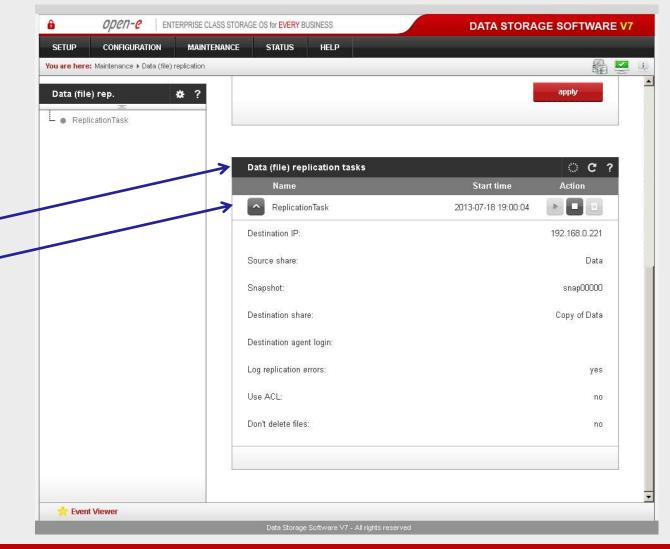

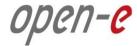

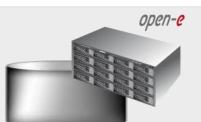

Data Server (DSS1)

#### Source node

IP Address: 192.168.0.220

### 5. Check the status of Data (File) Replication

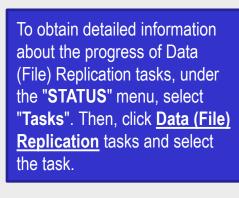

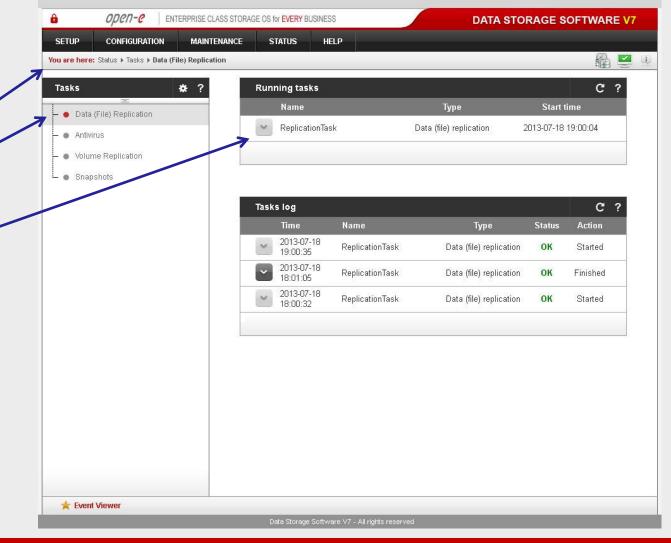

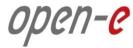

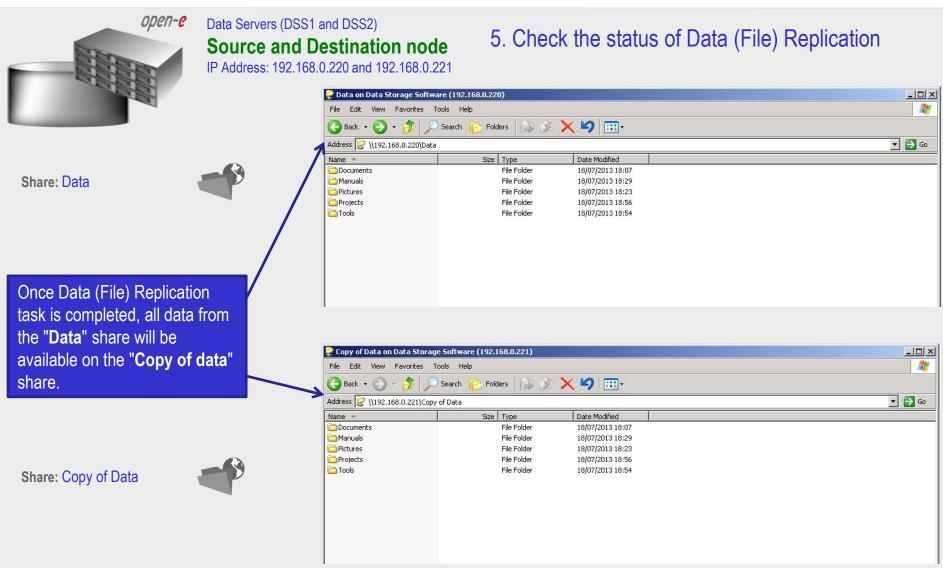

The configuration of the source and destination nodes for asynchronous Data (File) Replication is now complete.

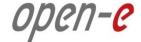

# Thank you!

Follow Open-E:

twitter

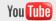

facebook

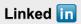

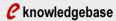

**C** forum

blog